## **Image Trend Getting Started**

## **Fire/Rescue Chiefs with existing NCIDs**

Go to the OSFM home Page

<http://www.ncdoi.com/osfm/>

Click on the OSFM 24 Portal Icon

Fire Bridge NFIRS and Records Management Tools

Click on Sign up/Sign In

You will be prompted to key in your NCID.

Once you key in your NCID you will see the OSFM online programs you have access to.

Click on the Go to Fire Bridge button.

You will have to enter your members into the Fire Bridge program. This will create users for your department. You will need to assign them to a permission group. The choices are listed below. You should only give Agency Administrator Permission Group to the members who will be responsible for assigning rights (permission groups). Agency Administration Permission Group would give a user rights to make changes to your user's permission groups and all applications. Your users should be given rights to one of the other permission groups set up. It will depend on what applications you will want them to use. For example: If you only want a staff member to be able to use just the NFIRS reporting piece then select the permission group: NFIRS (fire) Only. Please review all permission groups carefully before you assign a member to a permission group. Only OSFM staff can create new permission groups.

**To begin adding users follow the steps below:**

**Click on the Go to Fire Bridge button**

## **OSFM Fire and Rescue**

Welcome to the North Carolina Department of Insurance Office of State Fire Marshal.

Go to Fire Bridge

You will be directed to the Fire Bridge application. We strongly recommend you review the help section and review the getting started section before you start using the application. It is located under the more tab located along the top left side of the Image Trend screen. The manuals/guides are located under the Help tab. You can download the guides/manuals and print or save to your computer for reference. The site also has Image Trend University tools that are also located under the Help tab. There are videos and slide shows that are very helpful for beginners. Once you review these you can start adding your members.

Click Staff tab

Click Add user button

Complete the information. Fields with \* are required. Please enter the email address of the user to ensure they receive the email notification for their NCID authorization. Without the email the user will not be able to use the software.

*NOTE: You should complete all the tabs. We encourage you complete all the tabs you have available. You don't have to complete all tabs now, you can come back at a later time and complete the tabs*.

Click OK button

GO to Employment Tab

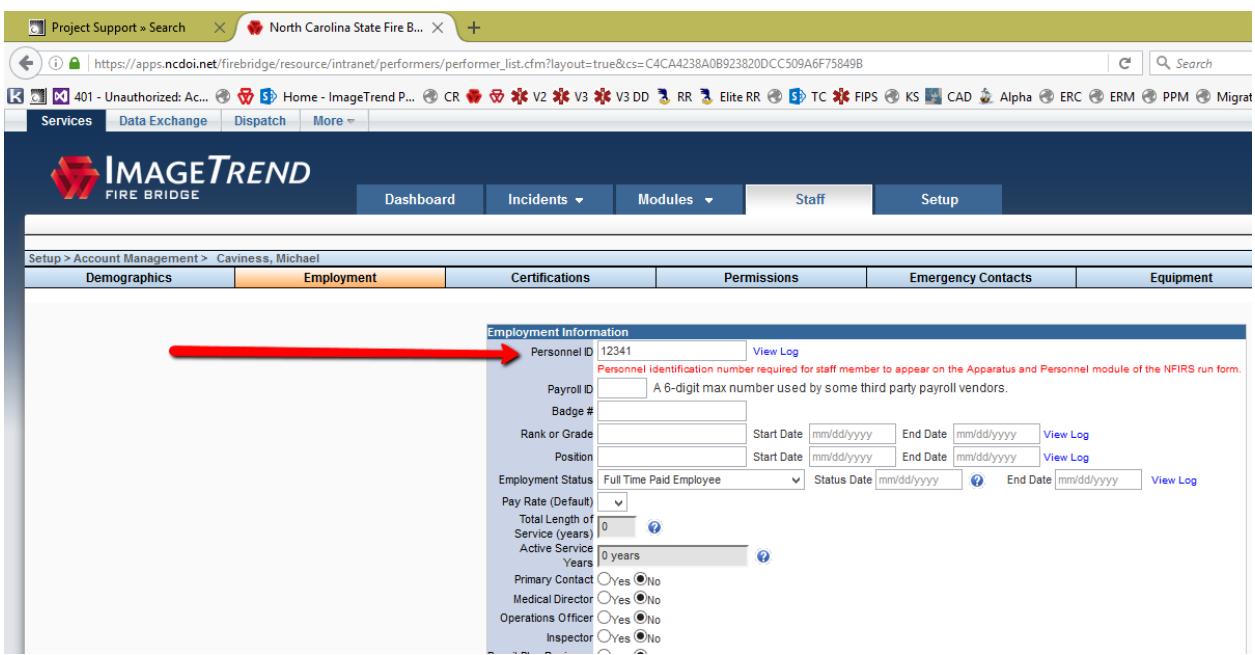

We recommend you complete this information during set up. Anyone who will be listed on a NFIRS report must have a personnel ID #. Once you have this section completed, click ok.

Click on Permissions Tab

Choose a permission group (drop down window)

**Note:** if you are giving rights to another user to assign permissions you will need to assign them to the Agency Administrator group. They will then be able to assign members to the available permission groups. This should be used sparingly. It will allow the user with Agency Administration rights to change and input into all modules. Including staff and personnel records. It should be limited to the chief and system admin/chief officers.

# NC Fire – Permission Groups

## **Agency Administrator**

*This person will be given full access to the fire department they are responsible for. They should have full rights and permissions to access and edit any data used or collected by their department. This level will also be responsible for setting up and giving permissions to all members of their departments.* 

## *County Administrator*

*This person will be given full access to the county agency they are responsible for. They should have full rights and permissions to access and edit any data used or collected by county agency. This level will also be responsible for setting up and giving permissions to all members of their county. (This does not include access to fire departments within your county; to view incidents and other modules within a county, the county will have to be assigned rights by the fire department agency administrator.)* 

## *NFIRS (Fire) only*

*Access to: Certification, Training, Activities, Incident List, Add Run, and Checklist*

### **Fire Inspector**

*Access to: Locations, Occupancies, Inspections, Pre-Plans, Shift Setup, Hydrants, Activities, Add Runs and Documents.* 

### **Agency Training Officer**

*Access to: Certifications, Training, Activities, Occupants, Add Run, Inventory, Maintenance, Scheduler and Checklist.* 

**Fire Department JFSI**  *Access to: JFSI Walk-in/ Referral only* 

### **Agency Company Officers**

*Access to: Add runs, Certifications, Training, Activities, Shift Setup, Inventory, Run History, Reports, Documents, Locations, Occupants, Hydrants, and Inspections. No Access to: Staff and Service Setup.* 

#### **Agency Support Staff**

*Access to: Add Runs, Run History, Reports, Inspections, Inventory, Documents, Locations, Occupants, and Hydrants.* 

Click ok

Click Back to Staff List and you will see the ones you have added. Log out of Fire bridge and go back to OSFM application, you will be prompted to log back in if you had closed OSFM application or if it timed out. You will see Manage Fire [Bridge Users](https://devapps.ncdoi.com/f?p=301:24:6228294148494::NO::P24_DEPT_ID:10) link in your Department Tasks list (Box). Click on [Manage Fire Bridge Users](https://devapps.ncdoi.com/f?p=301:24:6228294148494::NO::P24_DEPT_ID:10) to see a list of personnel. You will have the option to Provide Access to the members listed. This will give the user/member the permissions you selected in Fire Bridge, click provide access to give them access to Fire Bridge.

## **Your Fire Department Tasks**

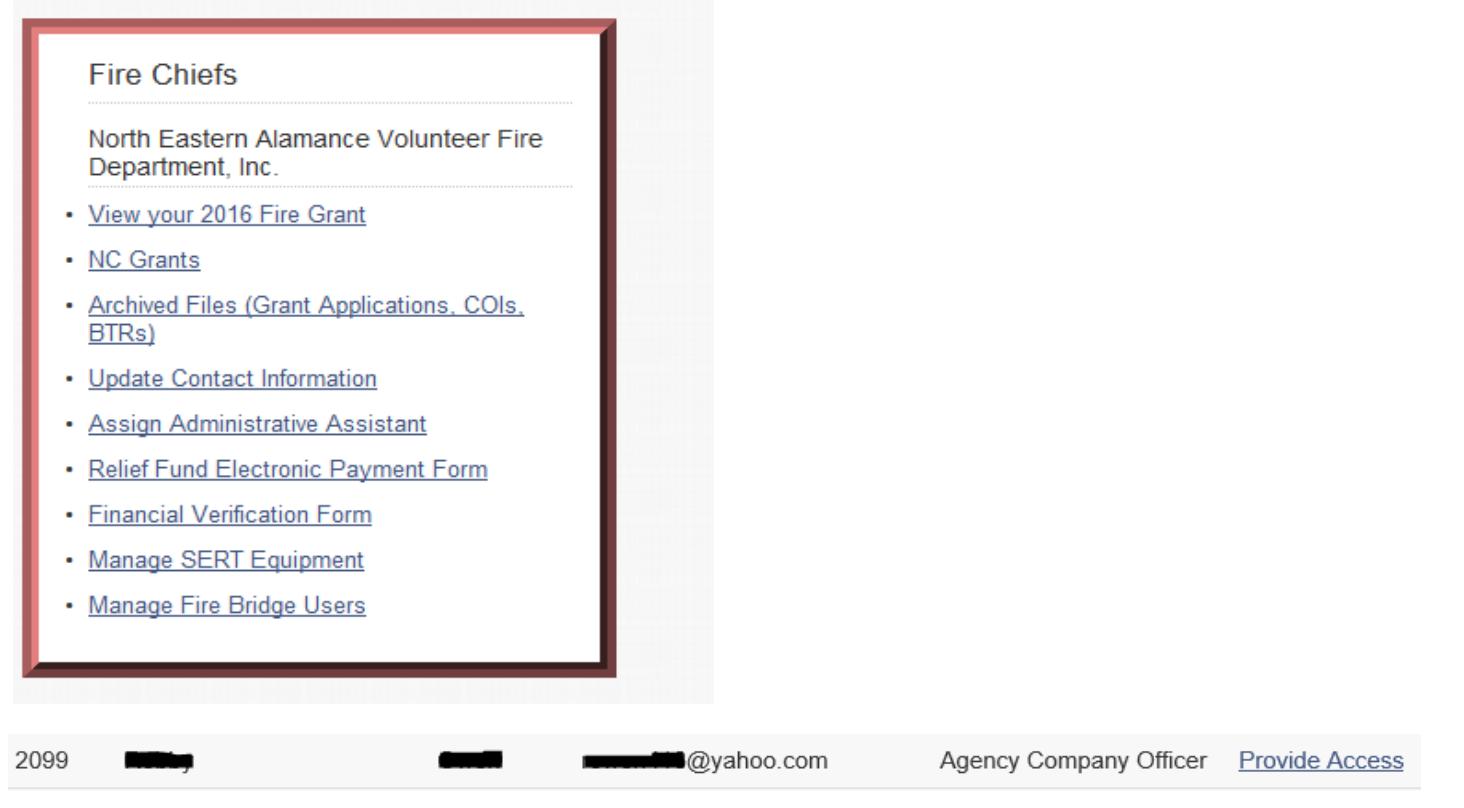

Once they are created, they will receive an email with instructions. The instructions email goes out when you provide access to the users who are new to the OSFM 24 online applications and have not used any of OSFM online applications. They will be required to create an NCID

- **2. We need to know who you are, please give us your name when you call. If you submit a ticket or send us an email, we will already know this.**
- **3. Let us know the nature of the issue. Specific examples are the most helpful. So if you are getting an error within a specific incident or service. Let us know the service name, incident number and how to reproduce what you are seeing.**
- **4. If you can provide us with the type of computer (windows vs Mac) and the browser you are using, this tends to be helpful in specific situations as well.**

Should you have general questions or need help with Permission Groups please contact the following as listed below:

If your Department's name begins with the letter A - H contact

Jessica Lasbroo[k at jessica.lashbrook@ncd](mailto:emily.narron@ncdoi.gov)oi.gov or by phone 919-647-0087

If your Department's name begins with the letter I - Q contact

Monna Gillespie at monna.gille[spie@ncdoi.g](mailto:devin.cockrell@ncdoi.gov)ov or by phone 919-647-0088

If you Department's name begins with the letter R - Z contact

Devin Cockrell a[t devin.cockrell@ncdoi.gov](mailto:shirley.lofton@ncdoi.gov) or by phone at 919-647-0090